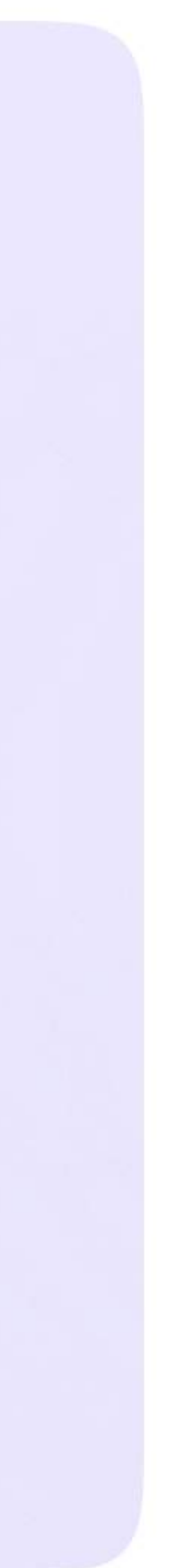

Инструкция для сотрудников Версия 2.1

Мобильное приложение VK Мессенджер

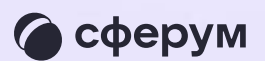

## Как сотруднику верифицировать профиль

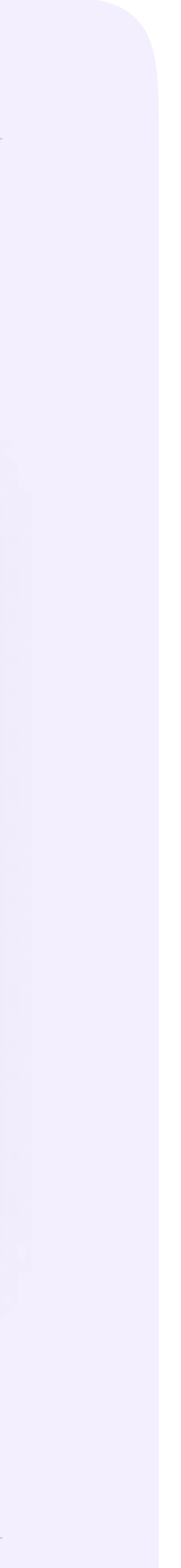

Инструкция для сотрудников Версия 2.1

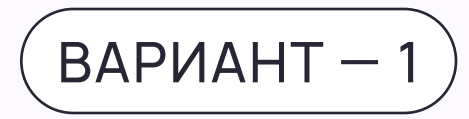

## Самостоятельная подача заявки в организацию

- 1. Откройте мобильное приложение VK Мессенджер. Перейдите в раздел «Настройки»
- 2. Нажмите «Подтвердить роль сотрудника»
- 3. Нажмите «Выбрать организацию»
- 4. Выберите населённый пункт и нужную организацию

Если найти организацию не удалось, обратитесь в поддержку платформы н[а info@sferum.ru](mailto:info@sferum.ru)

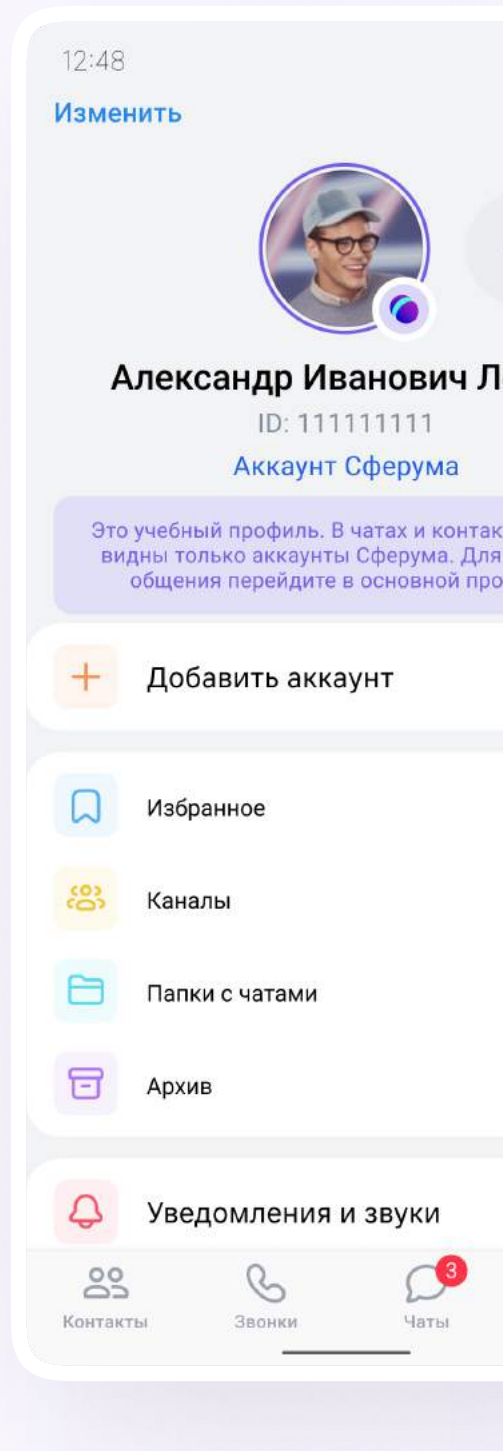

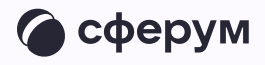

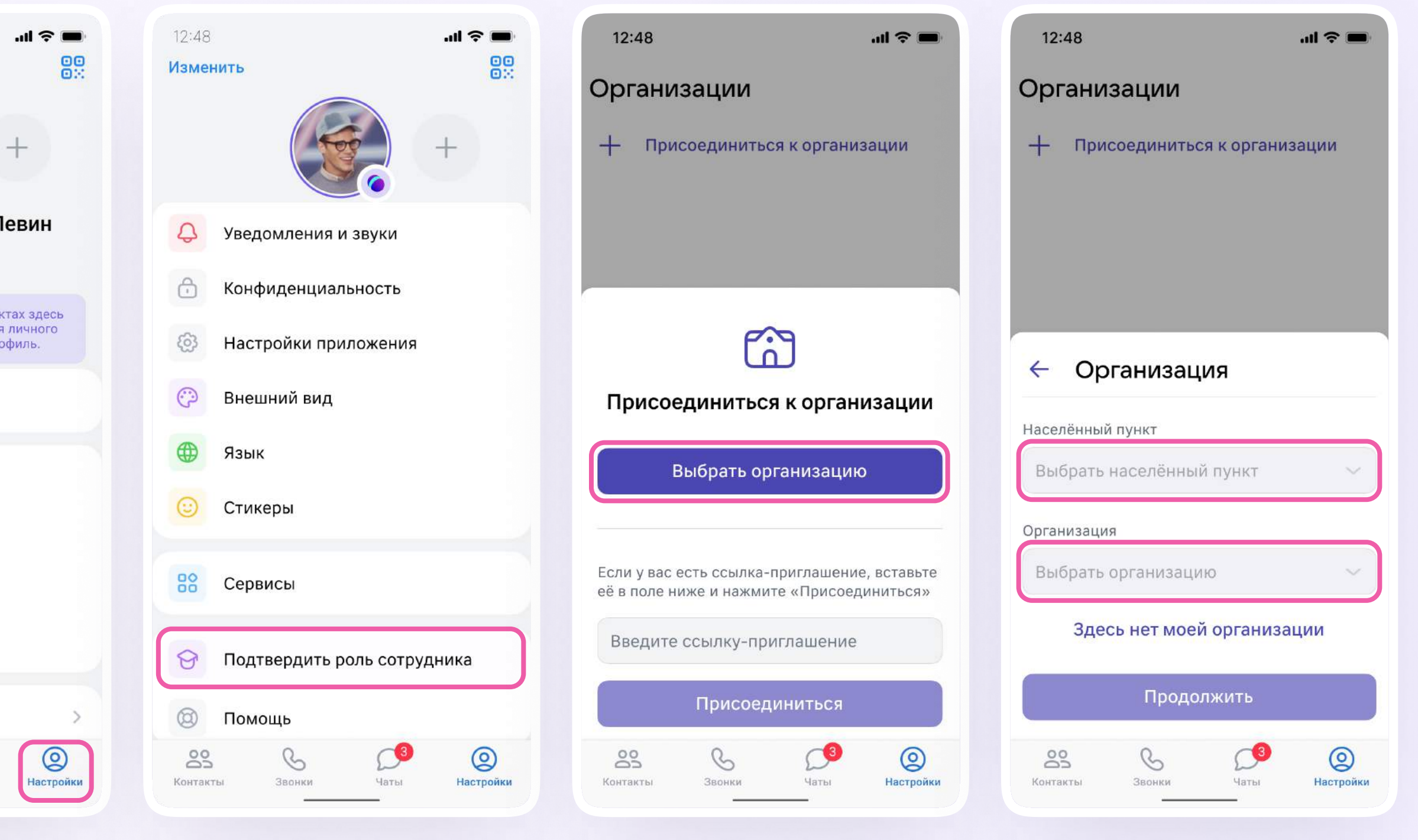

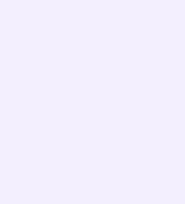

- 5. Выберите роль, предмет и классы, в которых вы преподаёте (или группы, в которых состоите). Если вы ничего не преподаёте, в поле «Предмет» введите свою должность
	- Если в организации пока нет классов или групп, вступить в неё нельзя. Запросите приглашение у администратора вашего сообщества
- 6. Отправьте заявку на вступление в сообщество
- 7. После того, как администратор одобрит заявку, вам придёт сообщение и профиль будет верифицирован

Вы попадёте в сообщество Сферум, а возле вашего имени в VK Мессенджере появится значок сотрудника в качестве визуального подтверждения роли

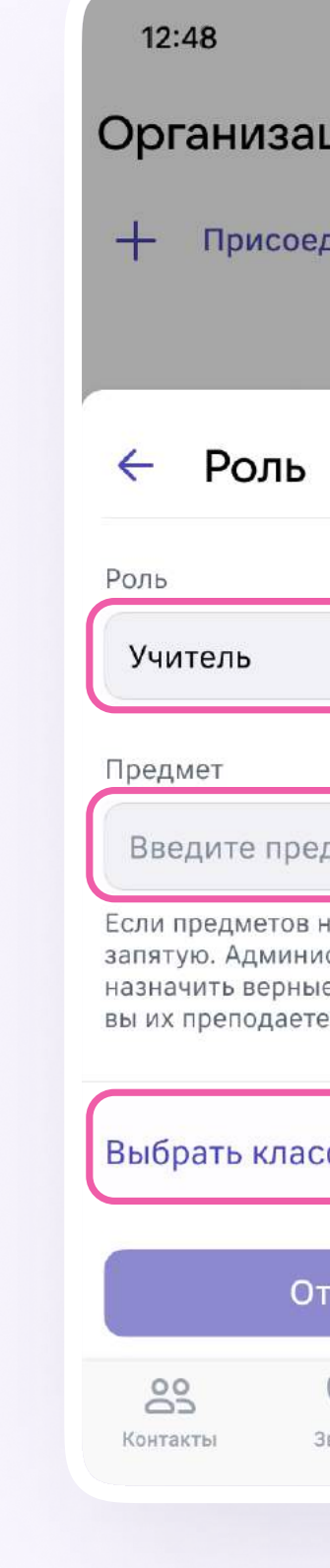

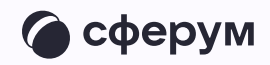

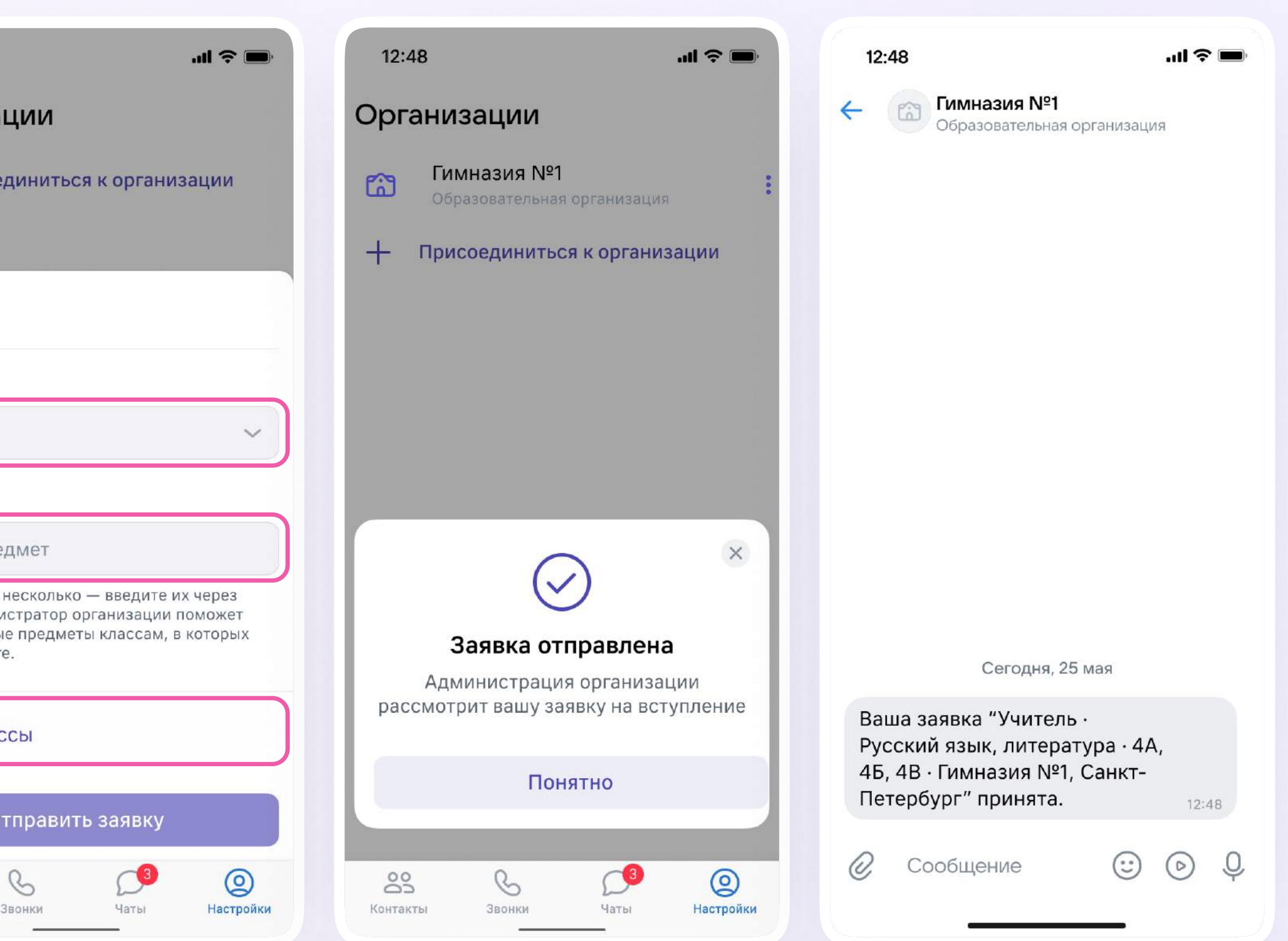

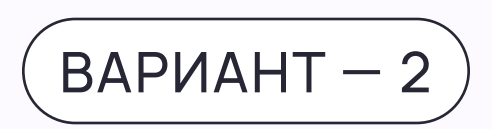

## Присоединение к сообществу организации по ссылке-приглашению от администратора

- Откройте мобильное приложение  $\mathbf{1}$ **VK Мессенджер и войдите в учебный** профиль Сферум
- 2. Перейдите в раздел «Настройки» и нажмите «Подтвердить роль сотрудника»
- 3. Вставьте ссылку-приглашение от администратора в нужное поле и нажмите «Присоединиться»

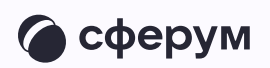

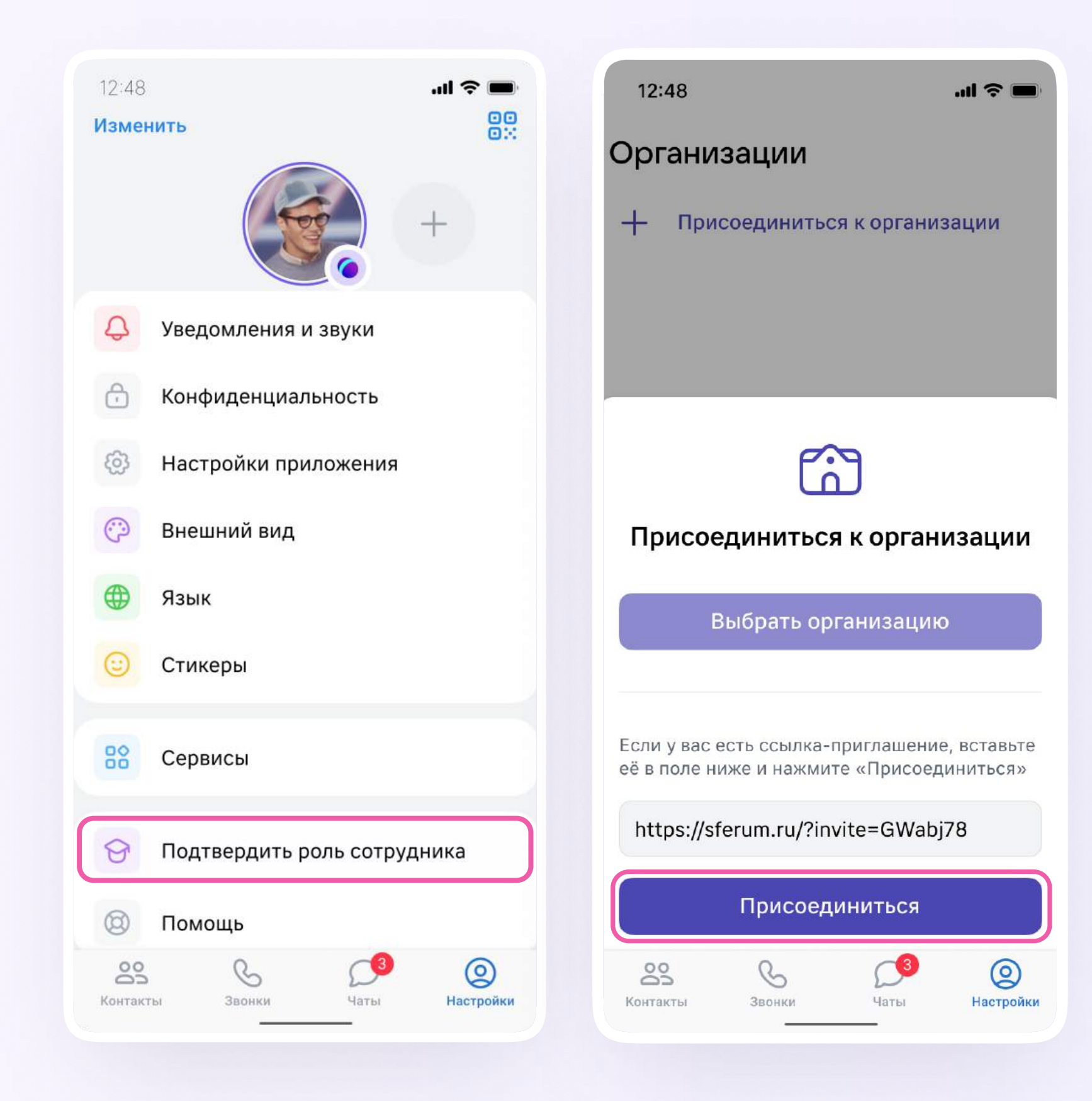

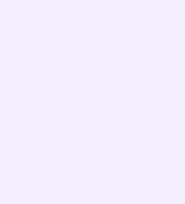

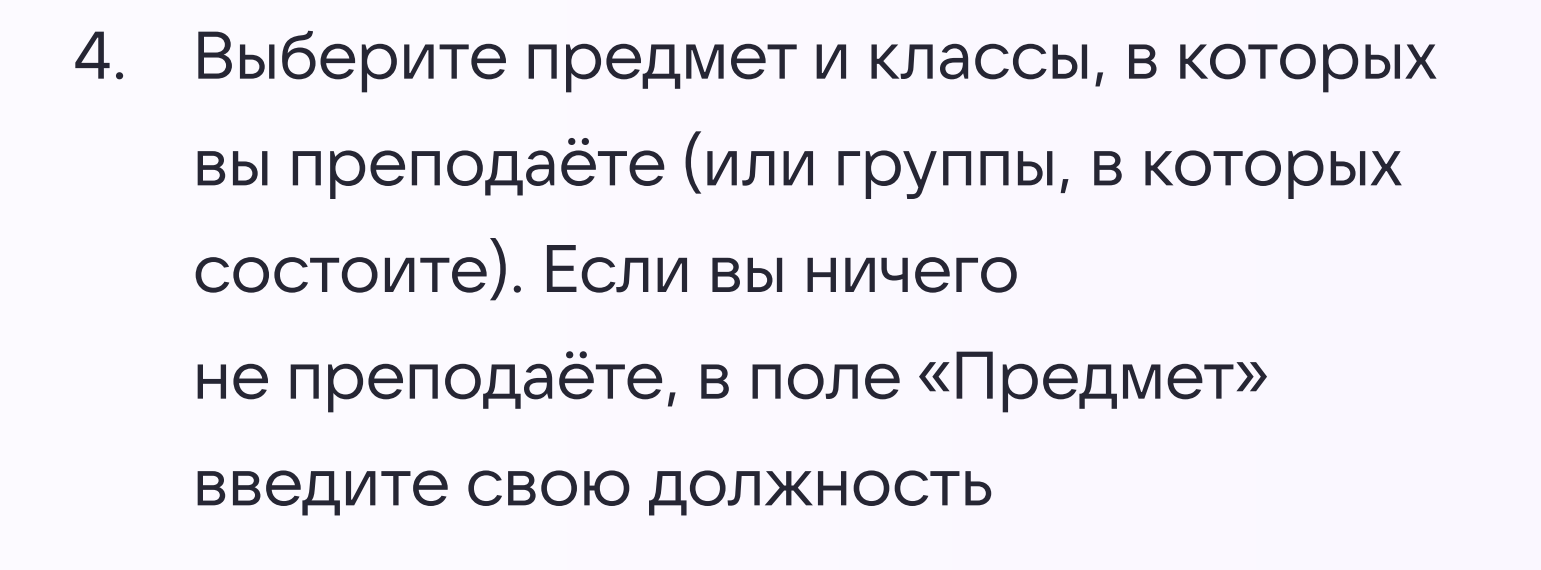

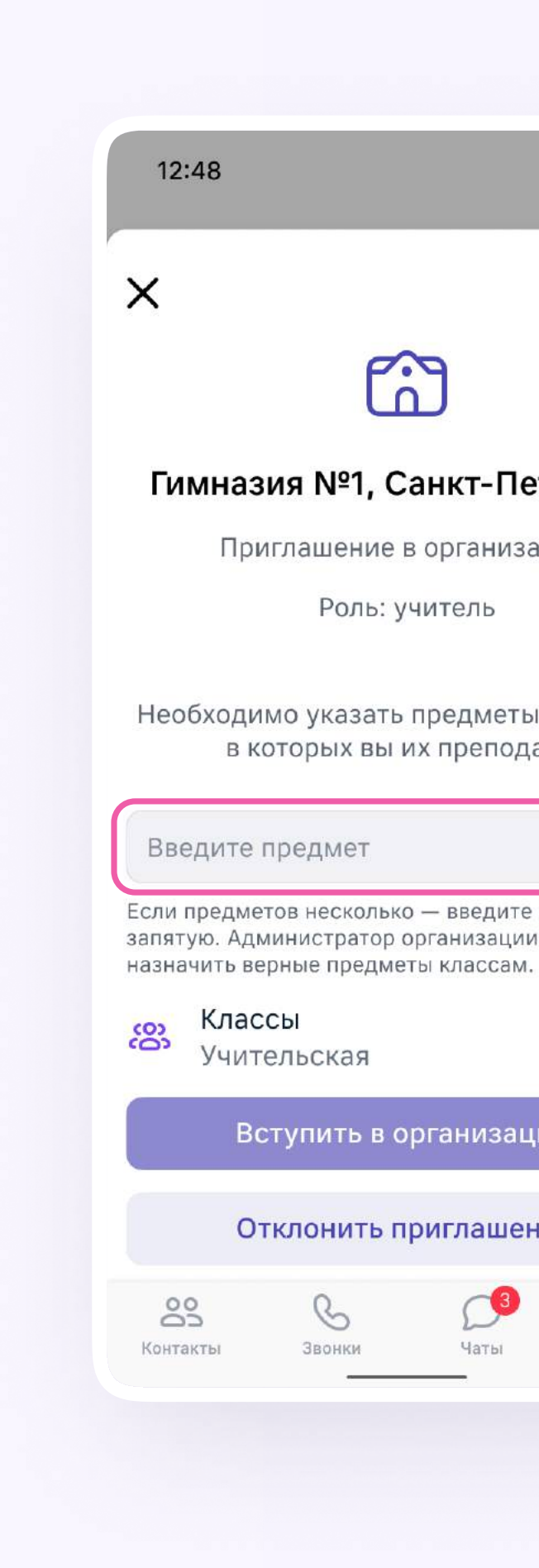

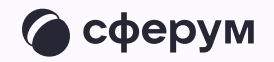

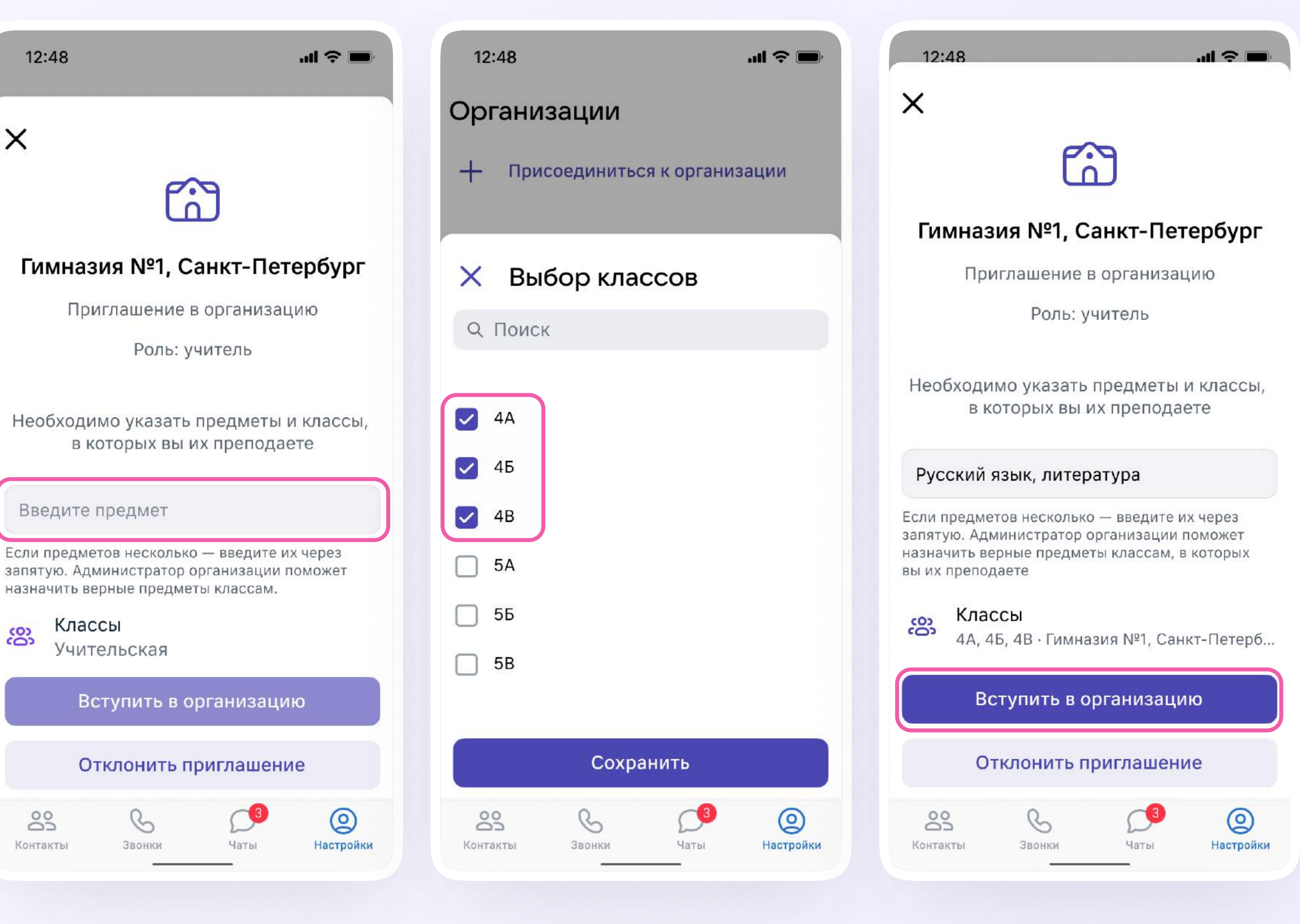

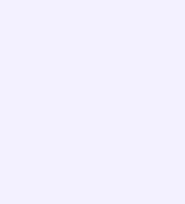

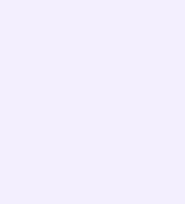

- 5. Нажмите «Вступить в организацию» заявка отправится
- 6. После того, как администратор одобрит заявку, вам придёт сообщение и профиль будет верифицирован
- 7. Вы попадёте в сообщество Сферум, а возле вашего имени в VK Мессенджере появится значок сотрудника в качестве визуального подтверждения роли

В Рекомендуем использовать второй вариант верификации учебного профиля как более удобный и безопасный

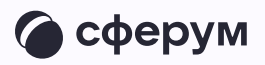

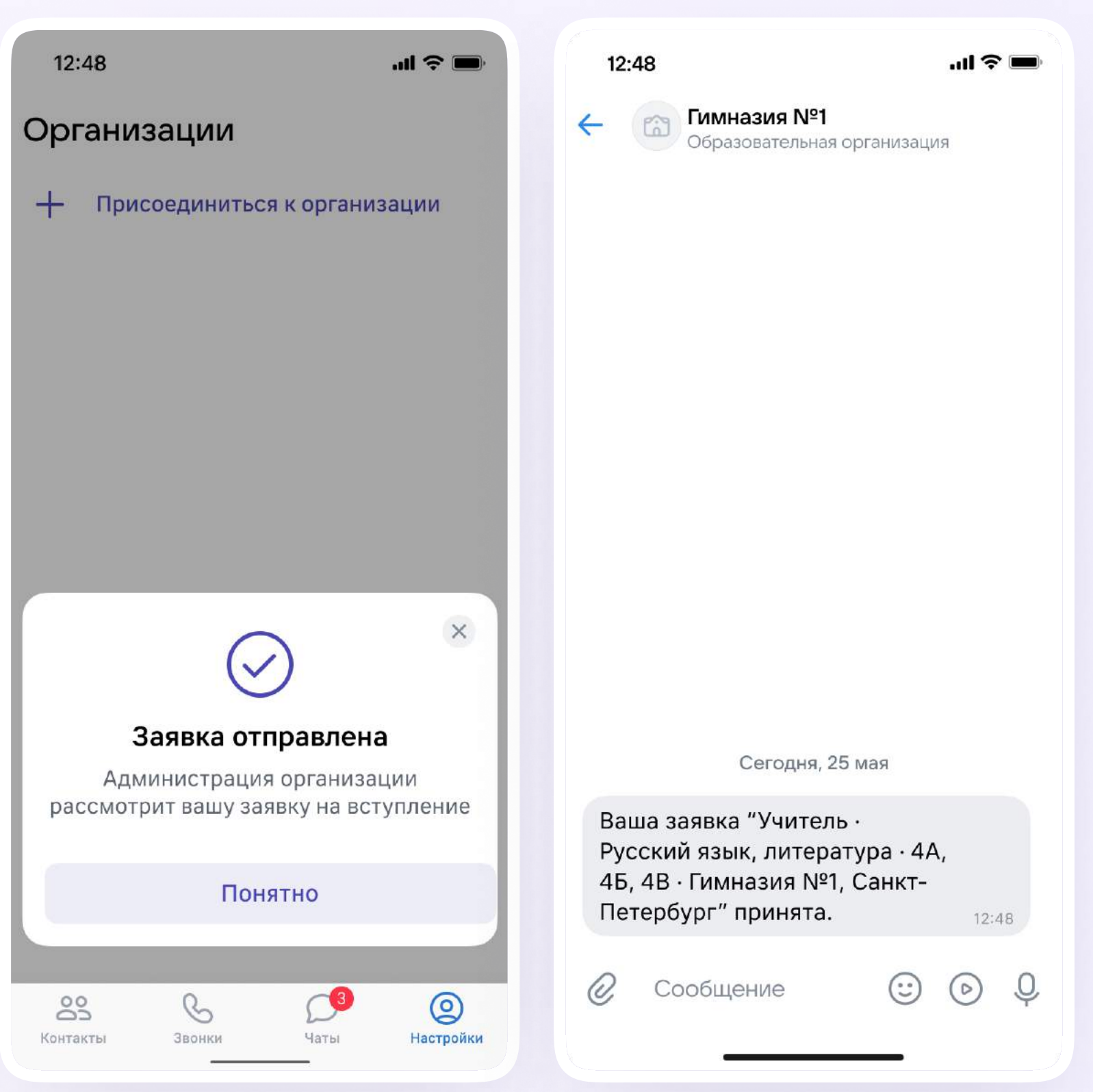